## **NMT Banner Password Reset**

In order to reset your **SSO**, **Banner AppNav**, **Academic Lab**, or **AdminNet** password remotely, you must use what is called Secure Shell (SSH) protocol to access the NMT academic lab domain through our server. **THIS DOES NOT APPLY TO BANWEB/WIRELESS ACCOUNTS.**

- In Windows 10/11, you can do this by using a built-in utility called PowerShell. You can launclPowerShell by pressing the Windows key + S. Type PowerShell in the search window and choose PowerShell from the list of suggestions.
- In macOS you can ssh using the Terminal application. In Finder, open the **Applications** folder and double click on the **Utilities** folder. Double-click on the **Terminal** application
- In Linux you can launch Terminal by pressing **Ctrl+Alt+T.**

Once you have your shell open, start the ssh application by type the following:

*ssh your900number@login.nmt.edu*

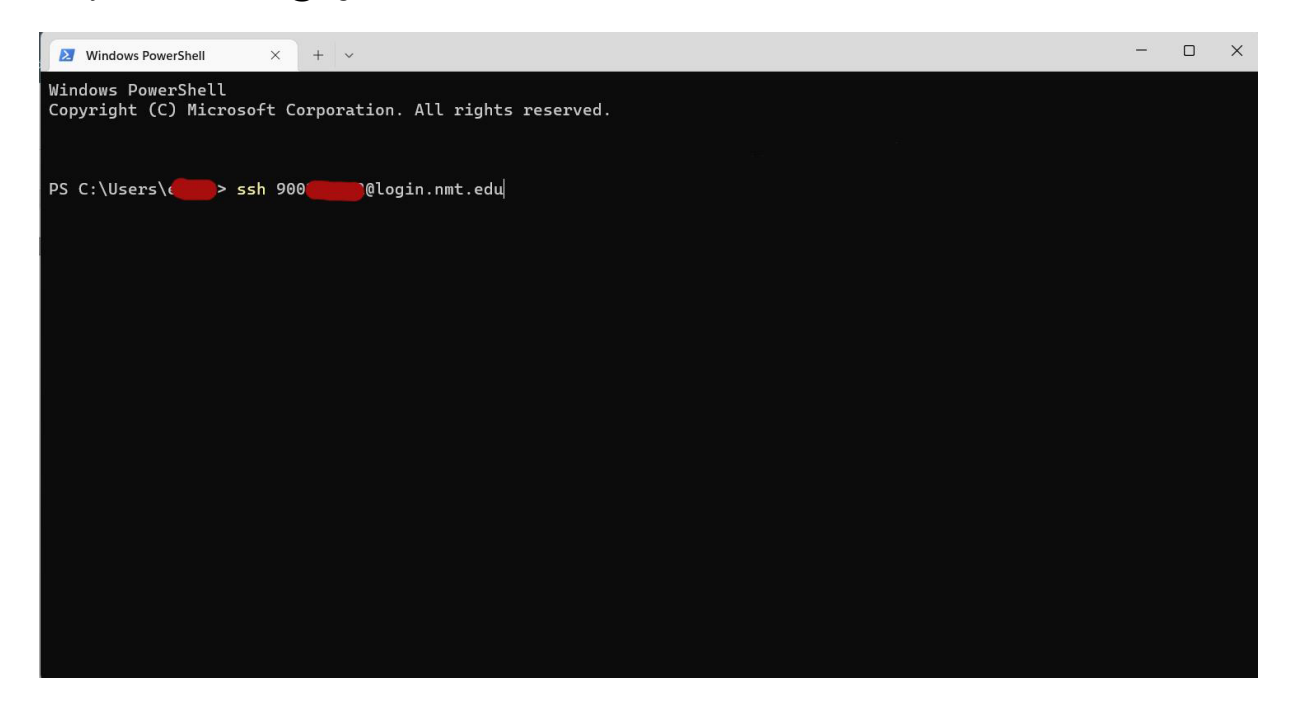

A message will show asking if you would like to continue connecting. Type **yes** and press **ENTER** on your keyboard.

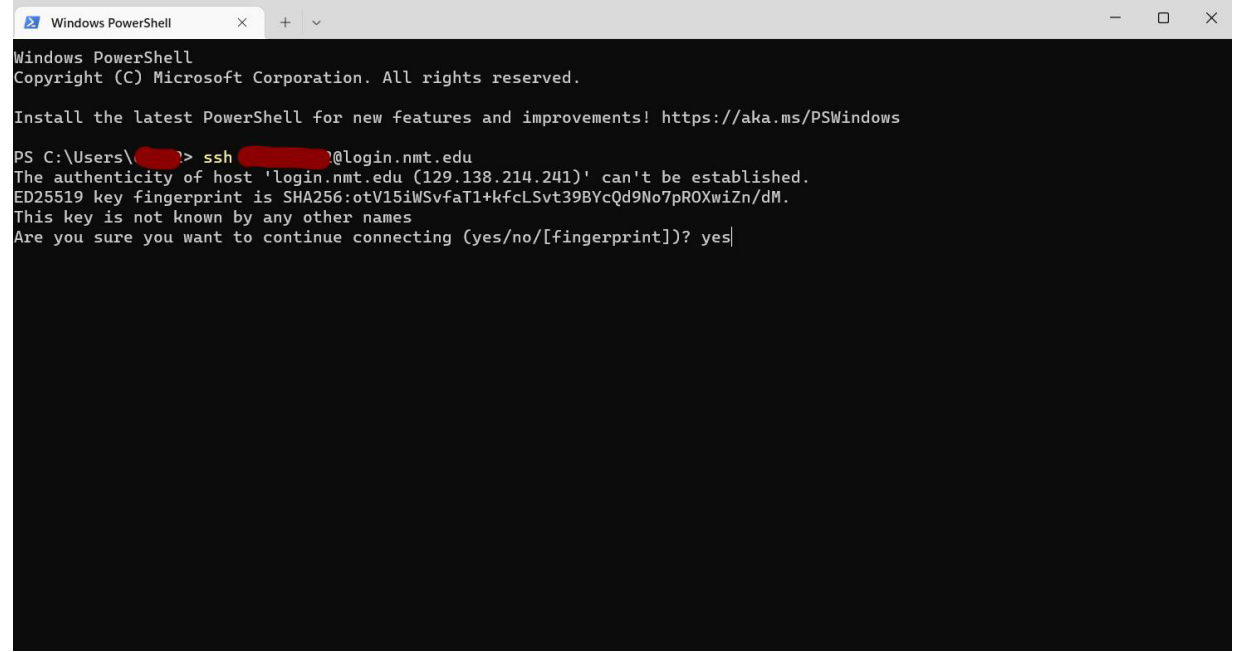

Next, you will be prompted to enter your password. This is your "current password" (or a temporary one provided to you if you've spoken with someone at ITC), and then press **Enter**.

*Note: you will not see the cursor move as you type the password.*

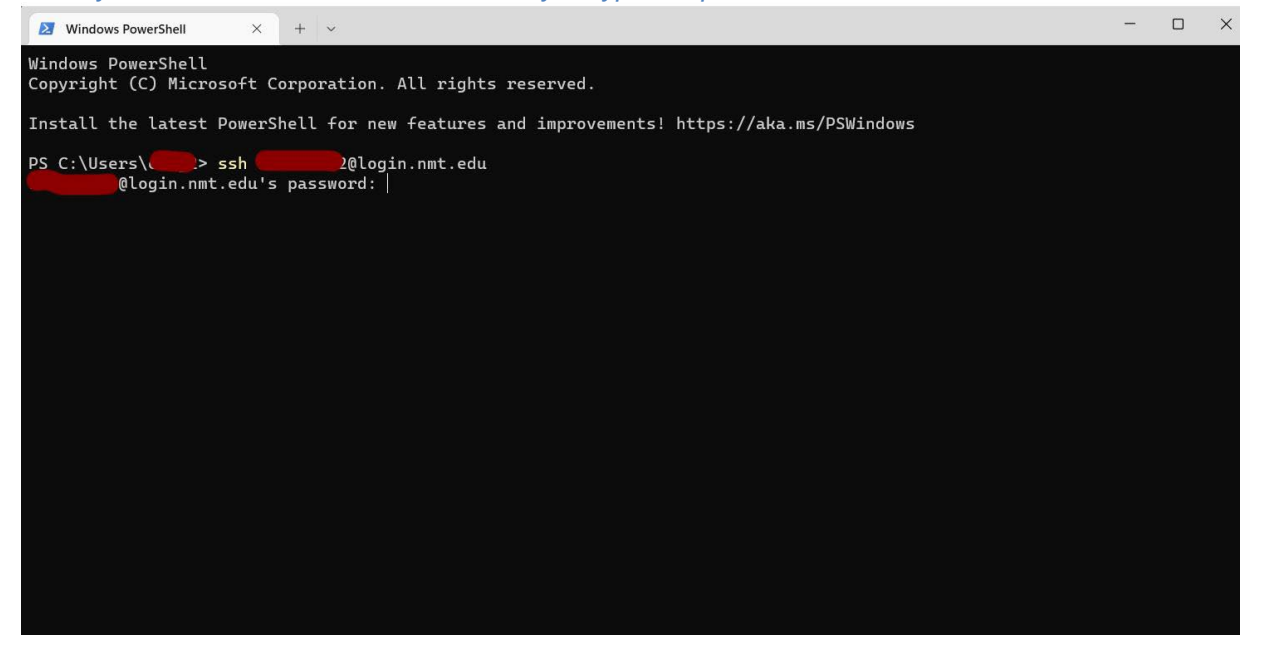

If you entered the correct password, more information will appear…

● You may be prompted to accept a fingerprint/key for the remote server. If so, type *yes* and press **Enter**

● It should ask**\*\*** you to re-verify the password you just typed. Type the same password once again (your Current Password, not your new one), then press **Enter.**

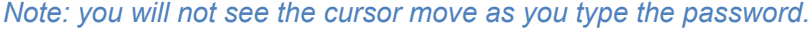

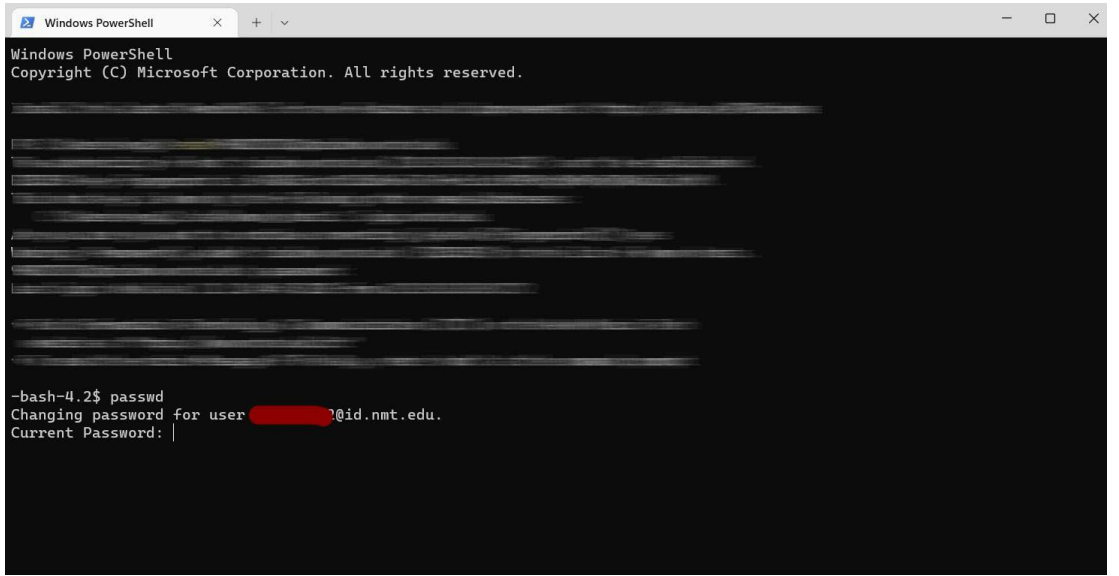

• You will then be prompted to enter your new password. The password must be at least 14 characters long, must not contain any part of your name or 900-number, and can't be a password you've used in the past. After entering your new password, press **Enter** *Note: you will not see the cursor move as you type the password.*

● You will be prompted to retype your new password. Retype your new password and press **Enter** *Note: you will not see the cursor move as you type the password.*

● If you typed your new password correctly, and if the password fulfills the requirements listed above, then you should receive a message that says your password has been updated successfully.

• If you get an error or the system logs you out without displaying "Your password has been updated successfully", something went wrong (like the passwords did not match) and you'll need to reconnect to try again.

**\*\*** If it doesn't immediately ask you for your current password, then you were not in "forced change password mode". To change your password type *passwd* at the prompt and press **Enter**